### **WEBSITE KAMPAGNE ERSTELLEN IN GOOGLE AD GRANTS**

**NR. 03**

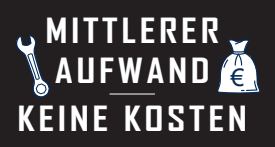

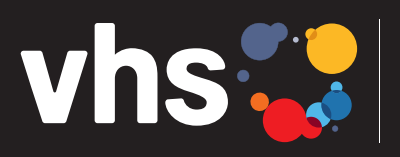

Digitalverbund Oberfranken vernetzt - digital - nachhaltig

# **KAMPAGNE ERSTELLEN IN GOOGLE AD GRANTS (SEA\*)**

**\*SEA = SEARCH ENGINE ADVERTISING = SUCHMASCHINENWERBUNG**

Digitalverbund - vernetzt - digital - nachhaltig

### **KAMPAGNE ERSTELLEN IN GOOGLE AD GRANTS**

### *Für Registrierung und Kontoerstellung in Ad Grants siehe bereits vorhandene Anleitungen.*

Über den Online-Marketing-Kanal Google Ads werden neue Zielgruppen als Kunden gewonnen. Es gibt zahlreiche ausführliche Anleitungen, die Anfänger schnell überfordern. Zu Beginn genügt es, sogenannte Kampagnen mit Anzeigengruppen anzulegen: z. B. eine Kampagne pro Fachbereich (Gesundheit, Sprachen, Beruf usw.). Später können auch Kampagnen gezielt für einzelne Veranstaltungen/ Kurse angelegt werden, um speziell dafür zu werben. Nachfolgend wird die Erstellung einer Kampagne für den Fachbereich "Gesellschaft" erklärt:

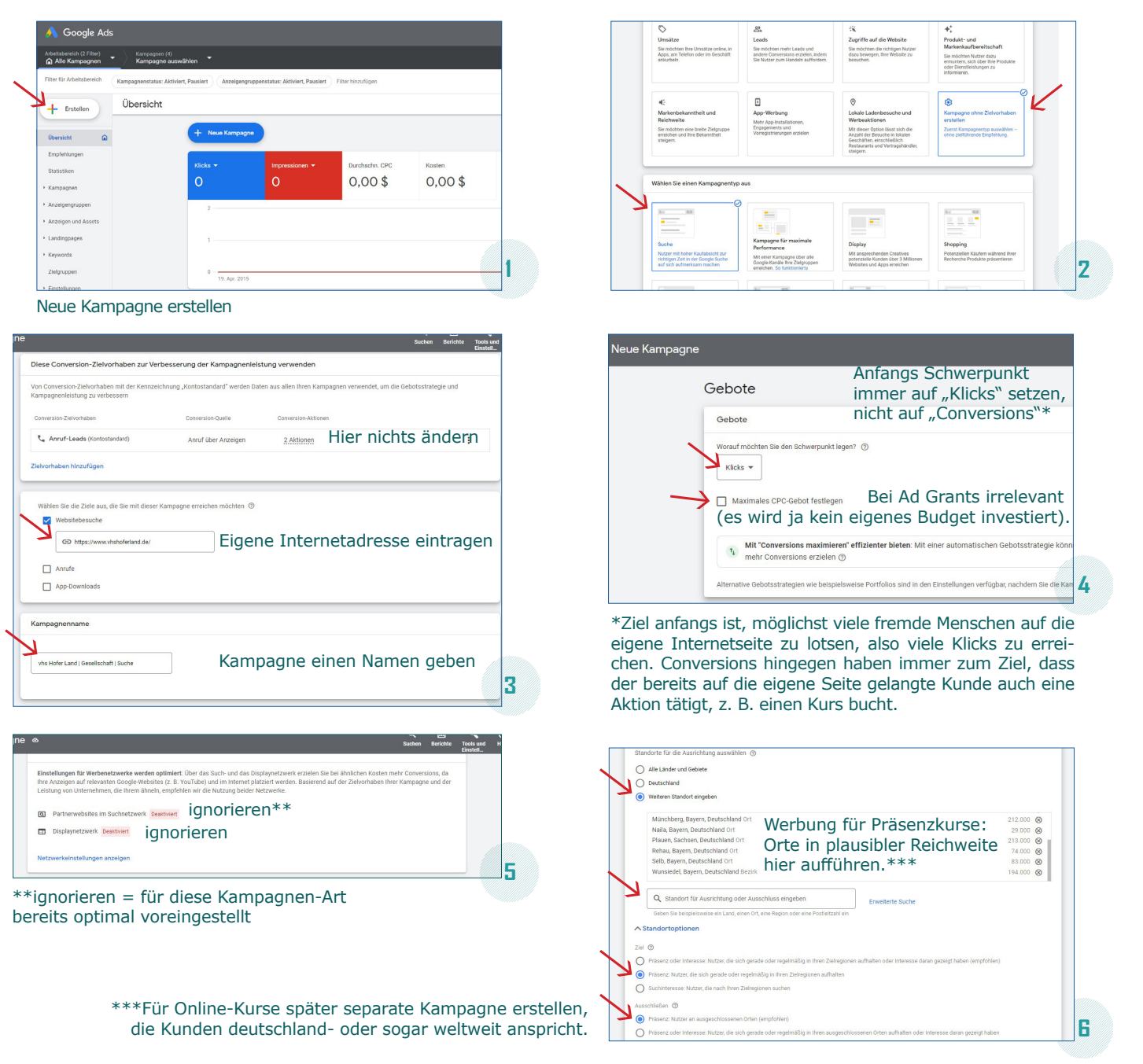

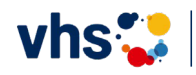

**WEBSITE**

**1**

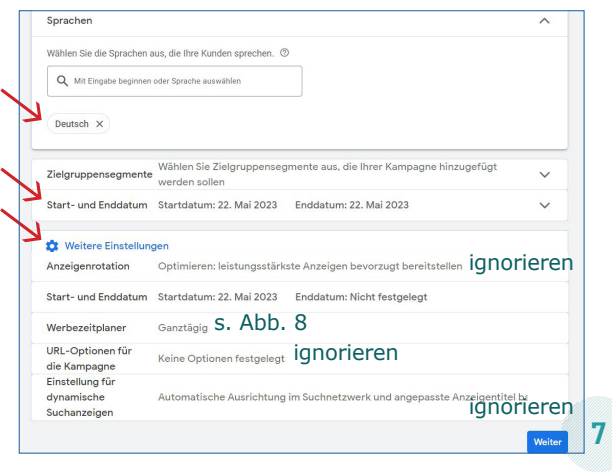

## $\begin{tabular}{|c|c|c|c|c|} \hline \rule{0.2cm}{.0cm} \large{\footnotesize \textbf{v} & \textbf{05:30}} & \quad \rule{0.2cm}{.0cm} \quad \rule{0.2cm}{.0cm} \textbf{bis} & \textbf{00:00} \end{tabular}$ **8**

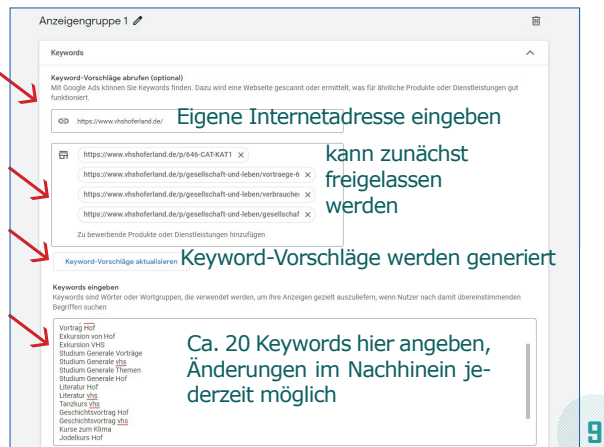

### **Sprache** = Browsersprache

**Zielgruppensegmente:** ignorieren, da sie zu Einschränkungen führen (wenig sinnvoll für Such-Kampagnen, besser für z. B. "Display-Kampagnen")

#### **Start- und Enddatum:**

- festlegen (z. B. für Weihnachtskampagne) oder
- freilassen, damit Kampagne sofort nach Erstellung startet und unbegrenzt läuft

Werbezeitplaner: Voreinstellung "ganztägig", sinnvoll hier einzugrenzen, aber nicht zwingend notwendig, z. B. Begrenzung auf Zeitraum, indem die Wahrscheinlichkeit höher ist, dass Besucher eine Aktion tätigen (hier 5.30 bis 24 Uhr).

**Anzeigengruppe:** Jede Kampagne besteht aus einer oder mehreren Anzeigegruppen (z. B. Kampagne "Gesellschaft" mit Anzeigegruppen "Vorträge" und "Exkursionen" und "Studium Generale").

**Keyword** (d. h. eine Suchanfrage) ist ein Wort (auch Wortgruppe), das ein Nutzer in eine Suchmaschine eingibt, um Informationen zu einem bestimmten Thema zu finden ("VHS Kurs" ist ebenso ein Keyword wie "Yoga in der Nähe").

Das Thema "Keywords" und was es dabei zu beachten gibt, ist sehr umfangreich und wird separat behandelt.

Keyword-Vorschläge stets überprüfen. Wichtig: mindestens Zwei-Wort-Keywords, passend zum Thema (Was gibt ein potenzieller Kunde ohne VHS-Bezug ein, um am Ende bei meiner VHS zu landen, um dort im nächsten Schritt auch einen Kurs zu buchen?)

#### Erste Erfolgsberechnungen, jederzeit im Nachhinein optimierbar

Eigene Internetadresse + Unterseite, z. B. https://www. vhshoferland.de/gesellschaft

Pfad, der in der Anzeige angezeigt wird, muss nicht mit tatsächlichem Pfad übereinstimmen, z.B. /kurs /Studiumgenerale

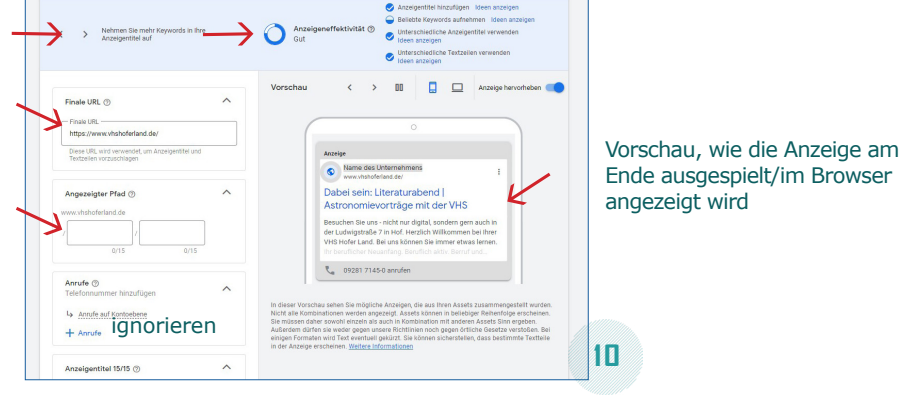

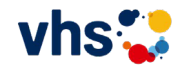

**2**

### Schwerpunkt Website - VHS Hofer Land: Claudia Degenkolb, c.degenkolb@vhshoferland.de

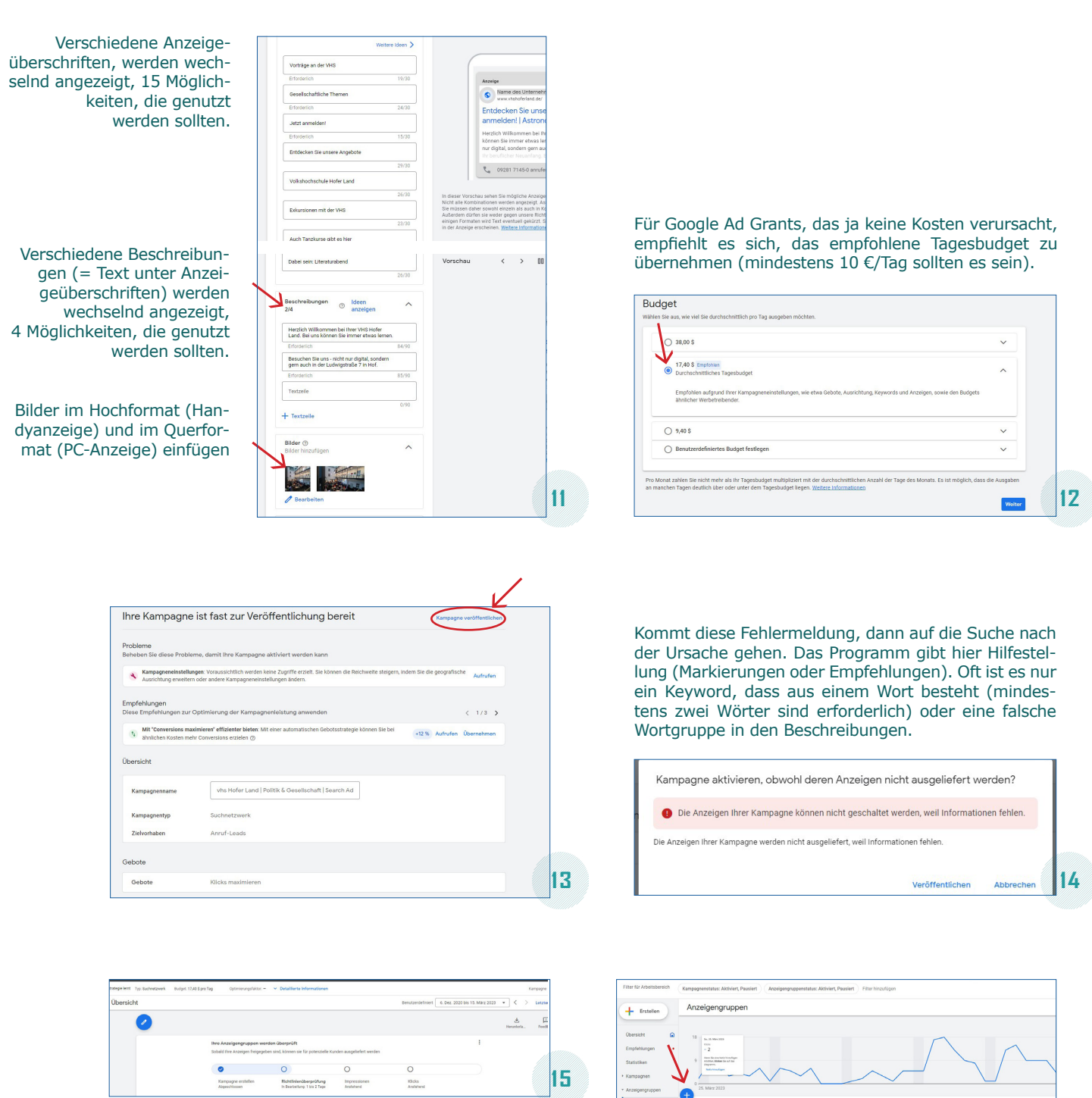

Es dauert einige Tage, bis die Kampagne online ist, da sie von Google überprüft wird. Sie muss auch erst ein paar Wochen laufen, bevor erste Ergebnisse interpretiert werden können. Analog können/sollten weitere Kampagnen zu verschiedenen Themen erstellt werden.

.<br>7,14 t  $467%$  $\overline{\phantom{a}}$  $\Box$ <sub>9,80 %</sub>  $2.86%$  $\Box$  $\overline{\phantom{a}}$  . **16** .<br>Französis  $\Box$ <br> $\bullet$ -<br>Vita Moder Land I O

Sinnvoller ist es, zunächst weitere Anzeigengruppen in einer Kampagne anzulegen, **s. Abb. 16** am Beispiel Sprachen. Jede Sprache hat ihre eigene Anzeigegruppe. Für die Erstellung wird in Überschriften und Beschreibungen jeweils nur die Sprache ausgetauscht (z. B. "Englischkurse mit der VHS" wird zu "Französischkurse mit der VHS").

Hier können zur besseren Übersicht Exceltabellen angelegt werden, die für jede der 15 nötigen Überschriften und für jede der vier Beschreibungen bereits Beispiele enthalten, die dann nur je nach Sprache geändert werden müssen. Fortgeschrittene Nutzer laden diese Tabellen im sogenannten Google Ads Editor hoch. Am Anfang jedoch wird die manuelle Eingabe (Kopieren, Einfügen) empfohlen. Weiterführende Anleitungen folgen.

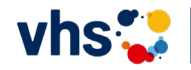

**3**